**Instituto Benjamin Constant Departamento de Pós-Graduação, Pesquisa e Extensão Coordenação de Educação a Distância**

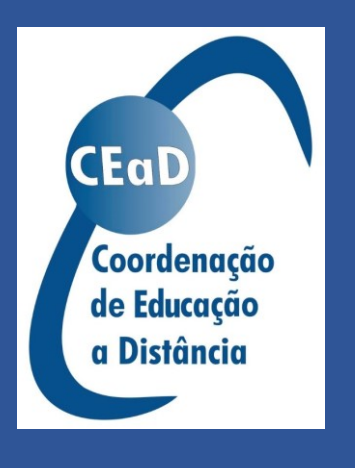

Curso de Formação Continuada Ferramentas digitais para o ensino remoto com ênfase na deficiência visual

**Unidade 3 Técnicas para criação de documentos digitais acessíveis Conteudistas: Bianca Della Líbera Jorge Fiore de Oliveira Júnior**

# Sumário

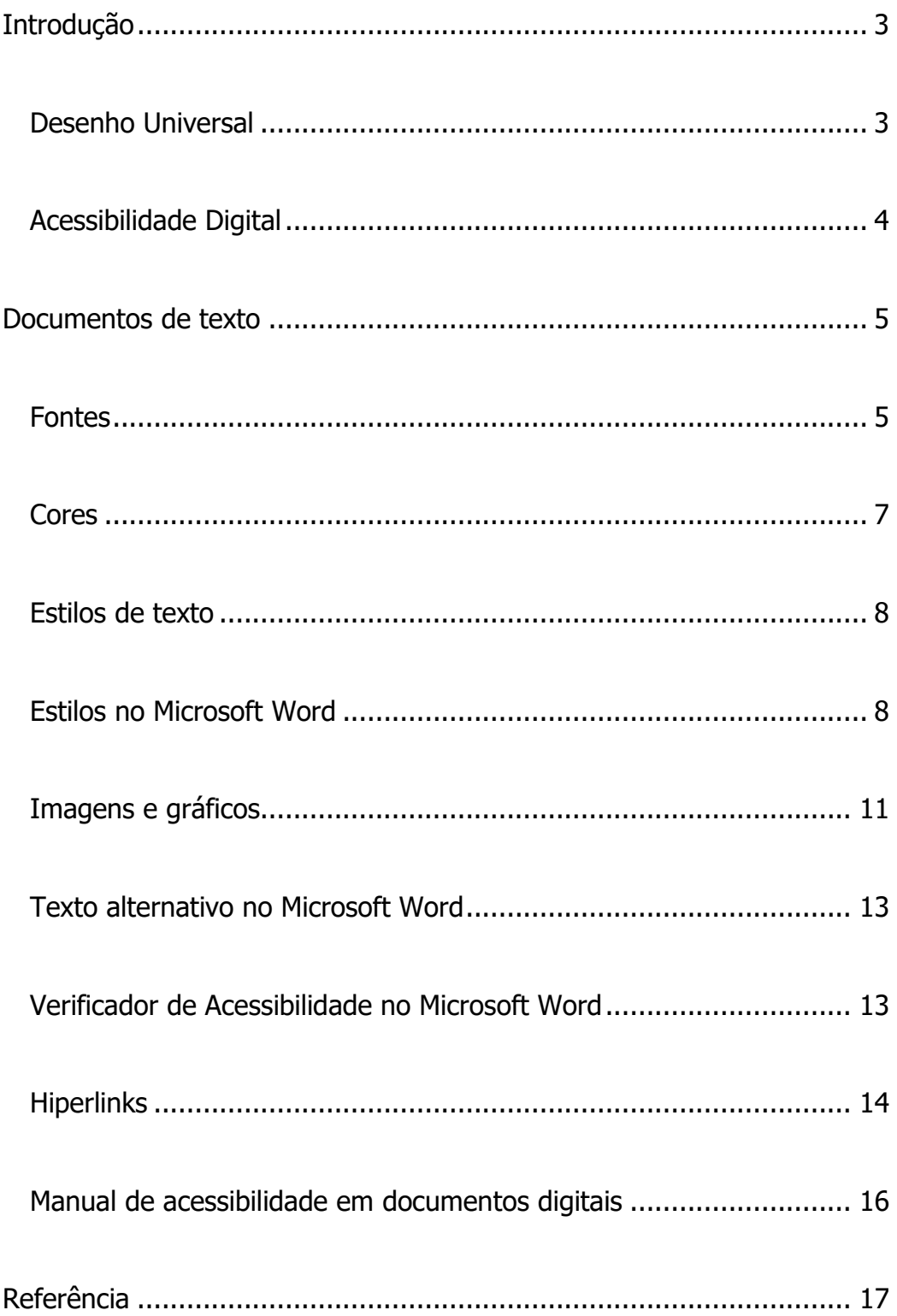

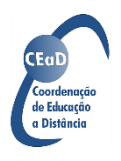

#### <span id="page-2-0"></span>**Introdução**

A criação de materiais digitais acessíveis é muito importante para fazer a informação chegar a todas as pessoas, independentemente de sua deficiência, mobilidade reduzida ou outras comorbidades. Embora recursos de acessibilidade geralmente sejam relacionados a pessoas com deficiência, aplicar as orientações de acessibilidade melhora a qualidade dos documentos para todas as pessoas.

Nesta unidade iremos apresentar elementos indispensáveis para a construção de documentos digitais acessíveis para pessoas com deficiência visual. Mas antes de começar, vamos apresentar alguns conceitos que reforçam a necessidade de um documento ser acessível.

# <span id="page-2-1"></span>Desenho Universal

Este conceito teve início na área da arquitetura e se refere a projetos de produtos e ambientes que possam ser alcançados, manipulados e usados por todos, sem que haja necessidade de adaptação para pessoas com deficiência ou outras necessidades específicas.

O Desenho Universal se baseia em sete princípios, criados por Ron Mace e citados por Carletto e Cambiaghi (2011):

- 1. Igualitário: São espaços, objetos e produtos que podem ser utilizados por pessoas com diferentes capacidades, tornando os ambientes iguais para todos.
- 2. Adaptável: Design de produtos ou espaços que atendam pessoas com diferentes habilidades e diversas preferências, sendo adaptáveis para qualquer uso.

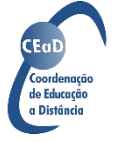

- 3. Simples e intuitivo: De fácil entendimento para que uma pessoa possa compreender, independentemente de sua experiência, conhecimento, habilidades de linguagem, ou nível de concentração.
- 4. Conhecido: Quando a informação necessária é transmitida de forma a atender às necessidades do receptador, seja ela uma pessoa estrangeira, com dificuldade de visão ou audição.
- 5. Seguro: Previsto para minimizar os riscos e possíveis consequências de ações acidentais ou não intencionais.
- 6. Sem esforço: Para ser usado eficientemente, com conforto e com o mínimo de fadiga.
- 7. Abrangente: Que estabelece dimensões e espaços apropriados para o acesso, o alcance, a manipulação e o uso, independentemente do tamanho do corpo (obesos, anões etc.), da postura ou mobilidade do usuário (pessoas em cadeira de rodas, com carrinhos de bebê, bengalas etc.).

### <span id="page-3-0"></span>Acessibilidade Digital

Acessibilidade Digital significa o acesso a qualquer recurso da tecnologia da informação (FERREIRA; NUNES, 2008). Esse conceito pressupõe que os documentos e páginas da web sejam construídos de maneira que qualquer pessoa possa compreender, navegar e interagir com esses documentos e páginas de maneira autônoma, independentemente de suas características e dos recursos de tecnologia assistiva que necessite.

Estabelecidos esses conceitos, vamos então apresentar formas de

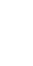

4

construir documentos digitais acessíveis. Na elaboração deste material, usamos o Microsoft Word 2013 e o NVDA versão 2020.1. Assim, algumas orientações apresentadas aqui podem não corresponder ao que você encontrará, caso esteja trabalhando com programas ou versões diferentes.

## <span id="page-4-0"></span>**Documentos de texto**

#### <span id="page-4-1"></span>Fontes

Use preferencialmente fontes sem serifa. As serifas são pequenos prolongamentos das hastes das letras. Visualmente, as serifas ajudam a perceber as letras de uma palavra com um bloco único, auxiliando na fluidez da leitura. No entanto, para pessoas com baixa visão ou dislexia, esse efeito de união das letras pode atrapalhar a identificação de cada uma delas, dificultando a leitura. Pelo mesmo motivo, devemos evitar fontes muito condensadas (em que as letras de uma palavra ficam muito próximas umas das outras), cursivas ou decoradas. Segundo a **American Printing House for the Blind** (APH), entre as melhores fontes para se usar estão Tahoma, Verdana e APhont. Também recomendamos a Arial.

Se você quiser usar outras fontes, deve observar os seguintes critérios (KITCHEL, 2019):

 A letra i maiúscula (I), a letra l minúscula (l) e o numeral um (1) devem ser distinguíveis isoladamente. Observe que na fonte Tahoma, usada neste material, a letra i maiúscula e o numeral um apresentam pequenas serifas para que possamos diferenciá-los entre si e da letra l minúscula.

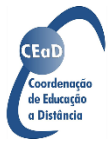

5

- A fonte deve apresentar um bom espaçamento entre as letras.
- Em letras que possuem espaços internos, como o, d, g, e, por exemplo, esse espaço deve ser amplo.
- A pontuação deve ser arredondada, grande e bem visível.
- As linhas de cada letra devem ser sólidas e contínuas.

Em textos apresentados no formato digital não precisamos nos preocupar com o tamanho da fonte, pois o usuário pode fazer os ajustes necessários. No entanto, convém usar tamanhos razoáveis. Se o texto for impresso, o tamanho da fonte ampliada pode variar entre 18 e 24. Note que, dependendo da condição visual do usuário, não é necessário oferecer o texto em fonte ampliada. Se o usuário necessitar de fonte ampliada em tamanho maior que 28, pode-se considerar a indicação do braille. Em caso de uma apresentação de slides, tente usar, no mínimo, tamanho de fonte 32.

Em textos com fonte grande, prefira o alinhamento à esquerda em vez de justificado, pois neste último o espaçamento entre as palavras pode variar muito e comprometer a fluidez da leitura. E, ainda falando sobre espaçamento, quando precisar aumentar o espaçamento entre parágrafos não "pule linhas" teclando ENTER e deixando linhas em branco. Utilize a configuração de espaçamento antes e depois. Ela pode ser feita na opção de Formatação de parágrafo da guia Página Inicial. Para acessar essa opção por meio do teclado, utilize a seguinte sequência de atalhos:

1. ALT para acessar as guias;

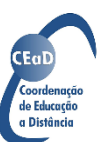

2. C para acessar a guia Página Inicial;

3. PA para abrir a janela de formatação de parágrafos;

4. Use TAB para acessar a configuração de espaçamento e setas para escolher a opção;

5. Para finalizar, tecle ENTER.

#### <span id="page-6-0"></span>Cores

As cores podem ser usadas de diferentes maneiras: para destacar algo, para passar informação ou para fazer uma composição estética. No entanto, devemos ter muito cuidado com as cores escolhidas e, principalmente, não confiar apenas nas cores para comunicar algo. Indicamos aqui um texto bem [interessante sobre o impacto das cores na acessibilidade.](https://brasil.uxdesign.cc/acessibilidade-o-impacto-das-cores-bfc0d60420db)

Na hora de escolher as cores para seu texto, opte por combinações que ofereçam um bom contraste entre fonte e fundo. Na dúvida, use o padrão: texto preto sobre fundo branco. Você também pode consultar um [site verificador de](https://contrastchecker.com/)  [contraste](https://contrastchecker.com/) para saber se as cores escolhidas oferecem bom contraste e estão adequadas para pessoas com daltonismo.

Se precisar destacar uma informação, não use apenas negrito ou cores diferentes. A informação deve ser passada de modo textual, para que seja acessível ao leitor de tela. Observe o exemplo a seguir:

Relação de turmas e horários (turmas lotadas em vermelho) Segundas e quartas de manhã Segundas e quartas à tarde

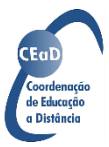

Terças e quintas de manhã Terças e quintas à tarde

Apesar da indicação de que as turmas lotadas estão em vermelho, o leitor de tela não informa a cor da fonte ao usuário. Assim, alguém que não está vendo essa cor não terá acesso à informação. Você não precisa abrir mão do uso de cores, mas precisa acrescentar a informação textualmente, como por exemplo:

Relação de turmas e horários (turmas lotadas em vermelho) Segundas e quartas de manhã (turma lotada) Segundas e quartas à tarde (turma lotada) Terças e quintas de manhã (turma com vagas) Terças e quintas à tarde (turma com vagas)

# <span id="page-7-0"></span>Estilos de texto

Os estilos de texto são elementos da formatação que incluem marcadores no texto. Assim como um cabeçalho escrito em negrito ou em fonte de tamanho maior nos indica uma nova seção no texto, os estilos fazem essa indicação também para os leitores de tela. Dessa forma, a navegação no texto é facilitada, pois o usuário pode encontrar as seções que deseja sem ter que ler o texto na íntegra.

Os principais editores de texto possuem estilos pré-definidos, que podem ser configurados de acordo com a preferência do usuário.

### <span id="page-7-1"></span>Estilos no Microsoft Word

A galeria de estilos encontra-se do lado direito da barra de ferramentas da guia Página Inicial, conforme indicado na figura a seguir.

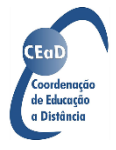

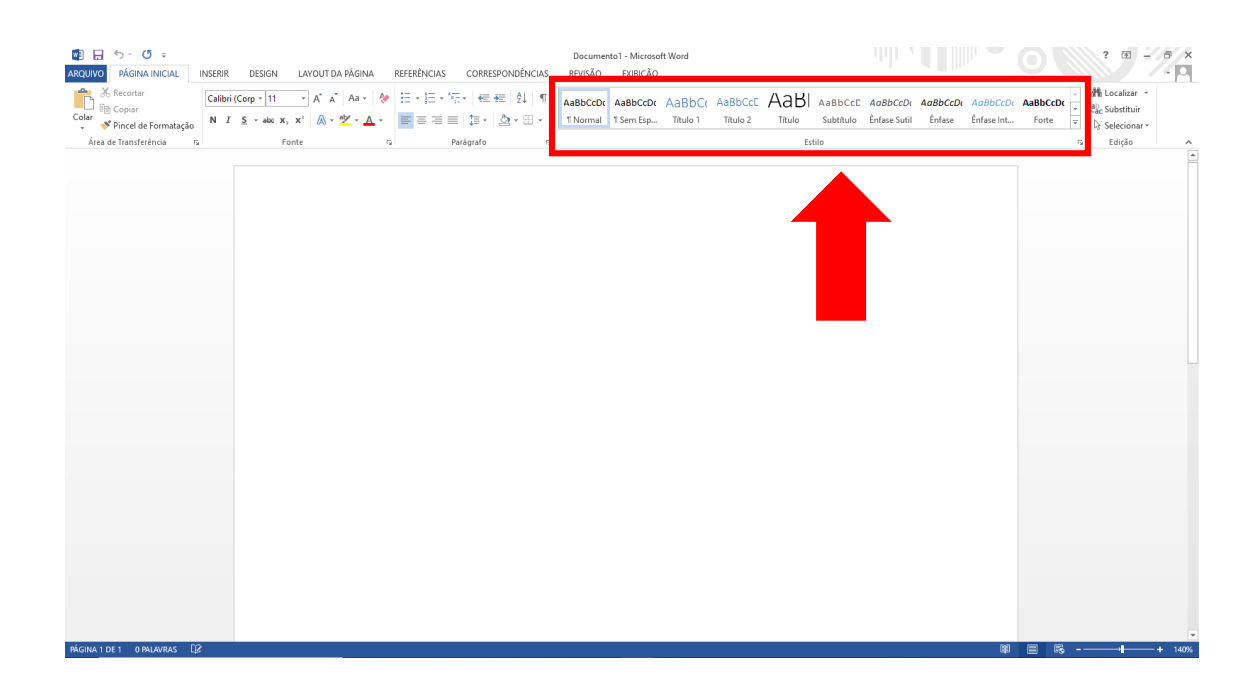

Para acessar os estilos por meio do teclado, utilize a seguinte sequência de atalhos:

- 1. ALT para acessar as guias;
- 2. C para acessar a guia Página Inicial;
- 3. RS para acessar a galeria de estilos;
- 4. Use as setas para navegar entre as opções e tecle ENTER para selecionar.

O foco voltará para a janela de edição de texto. Se não fizer nenhuma seleção e apenas quiser voltar à janela de edição de texto, tecle ESC.

Geralmente, usamos os estilos da seguinte forma:

- Normal: para o texto dos parágrafos;
- Título: para o título principal do texto;
- Título 1: para o título de diferentes seções;
- Título 2: para subdivisões das seções.

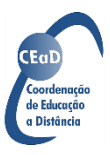

Nem sempre a formatação padrão dos estilos, como o tipo, tamanho e cor de fonte ou o espaçamento dos parágrafos, corresponde a nossas necessidades, mas é possível modificar os estilos. Para isso, basta clicar com o botão direito sobre o estilo que deseja formatar e escolher a opção modificar no menu que será apresentado. Se estiver usando os atalhos do teclado, após navegar até o estilo desejado, use a tecla Menu de Contexto.

Quando aplicamos os estilos ao texto, também é possível incluir um sumário automático, que indica as páginas em que se encontram as diferentes seções do texto. O sumário também apresenta links para cada seção do texto, sendo possível acessá-las a partir do próprio sumário, sem necessidade de navegar por todo o texto.

Para criar um sumário automático, primeiro posicione o cursor na página em que deseja criá-lo. Depois, acesse a guia Referências e clique em Sumário. No menu que se abre, escolha o tipo que atende a suas necessidades e o programa criará seu sumário a partir dos textos marcados como Título 1 e Título 2. Geralmente, usamos a opção Sumário Automático 1.

Para criar o sumário por meio do teclado, utilize a seguinte sequência de atalhos:

- 1. ALT para acessar as guias;
- 2. S para acessar a guia Referências;
- 3. S para abrir as opções de sumário;

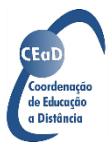

10

4. Use as setas para navegar entre as opções e tecle ENTER para selecionar. O foco voltará para a janela de edição de texto. Se não fizer nenhuma seleção e apenas quiser voltar à janela de edição de texto, tecle ESC.

Se você fizer modificações no texto, como incluir novos títulos ou mudálos de página, será preciso atualizar o sumário. Para isso, acesse novamente a guia Referências e, na seção Sumário, clique em Atualizar Sumário. Se estiver usando os atalhos do teclado, após abrir as opções de sumário, use a seguinte sequência:

- 1. ALT para acessar as guias;
- 2. S para acessar a guia Referências;
- 3. L para abrir a janela de atualização de sumário.

## <span id="page-10-0"></span>Imagens e gráficos

Quando utilizamos imagens e gráficos, é preciso fornecer a descrição desses elementos para que o usuário tenha acesso ao conteúdo apresentado. A descrição pode estar no corpo do texto, na legenda ou em formato de texto alternativo. No entanto, é importante estarmos atentos ao tipo de legenda e descrição que são feitos para cada figura, a fim de determinar se a descrição no formato de texto alternativo pode ser dispensada ou não. Ainda que se apresente a descrição no corpo do texto, é indicado que se coloque alguma informação sobre a imagem no local destinado ao texto alternativo.

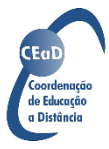

Outra dica importante: observe o contexto em que a imagem está inserida num documento para saber o que deve ou não constar na descrição.

A seguir, apresentamos um exemplo de legenda e descrição com uma reprodução do quadro "Moça com brinco de pérola", do pintor holandês Johannes Vermeer.

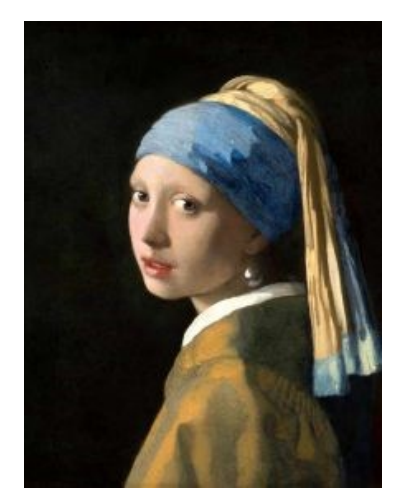

**Figura 1** - Reprodução do quadro "Moça com brinco de pérola" do pintor holandês Johannes Vermeer

Legenda: Reprodução do quadro "Moça com brinco de pérola" do pintor holandês Johannes Vermeer.

Texto Alternativo: Fundo preto. Moça branca com um lenço azul e amarelo amarrado na cabeça. As pontas do lenço caem sobre suas costas. A moça está de lado e seu rosto está voltado para o observador ao lado esquerdo. Ela veste um casaco marrom sobre uma camisa branca e tem um brinco de pérola na orelha esquerda.

Neste caso a descrição da imagem é indispensável, pois se a pessoa cega não conhecer o quadro não poderá saber de que se trata apenas pela menção

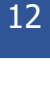

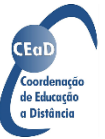

de seu título, como consta na legenda. Essa descrição pode ser feita no corpo do texto ou no campo destinado ao texto alternativo.

Caso deseje ampliar seus conhecimentos sobre textos alternativos, pesquise sobre **audiodescrição**. Existe a audiodescrição para imagens estáticas e a audiodescrição para imagens dinâmicas (vídeos).

#### <span id="page-12-0"></span>Texto alternativo no Microsoft Word versão 2010 ou superior

Para inserir um texto alternativo, clique com o botão direito sobre a figura e escolha a opção Formatar imagem. Se estiver usando atalhos de teclado, selecione a imagem, use a tecla menu de contexto e escolha a opção Formatar imagem.

A seguir, clique no ícone de Propriedades de Layout e, em seguida, na opção Texto Alt. A descrição da imagem deve ser inserida no campo Descrição. Opcionalmente, você também pode preencher o campo Título, principalmente se a descrição da imagem for fornecida no corpo do texto ou se a legenda for suficiente para informar seu conteúdo.

#### <span id="page-12-1"></span>Verificador de Acessibilidade no Microsoft Word versão 2010 ou superior

O editor de textos da Microsoft conta com um verificador automático de acessibilidade. Essa ferramenta procura por formatações que possam causar problemas na interação com o leitor de telas, explica o problema causado e apresenta um tutorial de como corrigir o problema. A validação final de um documento acessível deve sempre ser feita por um usuário de leitor de tela, mas

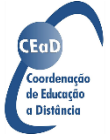

na impossibilidade dessa validação, o verificador ajuda bastante.

Para verificar a acessibilidade do documento, siga estes passos:

1. Com o documento que deseja verificar aberto, acesse a guia Arquivo. Se estiver usando atalhos de comando do teclado, tecle ALT e, em seguida, A;

2. Na janela de informação que se abrirá, clique na opção Inspecionar documento e, em seguida, na opção Verificar Acessibilidade. Se estiver usando atalhos de comando do teclado, tecle J para acessar o painel de informações e J novamente para acessar a seção Inspecionar Documento. Use as setas para acessar a opção Verificar Acessibilidade;

3. O programa retornará para a janela do documento e, ao lado direito, será apresentada uma lista com os problemas de acessibilidade. Clicando em cada um deles, será apresentada a forma de solução.

#### <span id="page-13-0"></span>**Hiperlinks**

Quando inserimos links em um documento de texto, seja para páginas de internet ou para seções no mesmo documento, geralmente vemos, por padrão, o endereço completo do link em azul e sublinhado. O leitor de tela fará a leitura desse link completo, que muitas vezes contém letras e números que não formam palavras, dificultando o entendimento daquilo que está sendo lido.

Para conferir maior fluidez à leitura e para que a interação do usuário com a navegação por links seja significativa, devemos fornecer uma boa descrição do

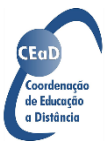

link. Se o endereço do link for um texto inteligível, fica fácil para o usuário saber para onde será remetido caso acesse aquele link. Caso o endereço do link seja uma longa sequência de letras e números, podemos atribuir esse endereço a um texto mais significativo.

Você deve ter percebido que, em nossos materiais, os links estão sempre associados a um texto significativo. Por exemplo, em vez de indicar o curso desta maneira:

Você pode aprender a criar documentos acessíveis no curso Técnicas para Criação de Documentos Digitais Acessíveis aplicadas à Deficiência Visual. O link é [http://ead.ibc.gov.br/cursos/96-tecdoc-acessibilidade.](http://ead.ibc.gov.br/cursos/96-tecdoc-acessibilidade)

Indique desta maneira:

Você pode aprender a criar documentos acessíveis no curso Técnicas para [Criação de Documentos Digitais Acessíveis aplicadas à Deficiência Visual.](http://ead.ibc.gov.br/cursos/96-tecdoc-acessibilidade)

Para que o hiperlink criado esteja acessível, ele deve:

- Apresentar bom contraste entre a cor do texto do link e o respectivo fundo;
- Destacar-se dos outros textos no documento;
- Fazer sentido quando lido fora do contexto do documento (não usar links como "clique aqui", "saiba mais" etc.).

Nos editores de texto, para atribuir um link a um texto determinado, você deve selecionar esse texto, clicar com o botão direito do mouse ou usar a tecla

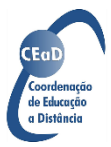

de menu de contexto e selecionar a opção Hiperlink. Depois, na janela que se abrirá, digite ou cole o endereço do link na caixa endereço. Visualmente, você terá a descrição do link e não mais o endereço em azul e sublinhado.

### <span id="page-15-0"></span>Manual de acessibilidade em documentos digitais

Nesta apostila, apresentamos uma introdução à construção de documentos de texto acessíveis a pessoas com deficiência visual. Para orientações mais detalhadas sobre como construir documentos digitais de vários tipos em diferentes programas e considerando diferentes necessidades, recomendamos que você baixe o Manual de Acessibilidade em Documentos [Digitais](https://cta.ifrs.edu.br/livro-manual-de-acessibilidade-em-documentos-digitais/) elaborado pela equipe do Centro Tecnológico de Acessibilidade do Instituto Federal do Rio Grande do Sul.

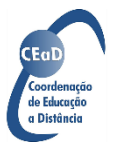

# <span id="page-16-0"></span>**Referência**

CARLETTO, Ana Claudia; CAMBIAGHI, Silvana. **Design Universal: um conceito para todos.** 2011. Disponível em [https://pt.slideshare.net/Compede/referencias-desenho-universal](https://pt.slideshare.net/Compede/referencias-desenho-universal-um-conceito-para-todos)[um-conceito-para-todos.](https://pt.slideshare.net/Compede/referencias-desenho-universal-um-conceito-para-todos) Acesso em 30 set. 2020.

KITCHEL, Elaine J. **APH Guidelines for Print Document Design**. American Printing House for the Blind. 2019. Disponível em [https://www.aph.org/aph-guidelines-for-print-document-design/.](https://www.aph.org/aph-guidelines-for-print-document-design/) Acesso em 18 jun. 2020.

FERREIRA, Simone Bacellar Leal; NUNES, Ricardo Rodrigues. **E-Usabilidade.** Rio de Janeiro: LTC, 2008.

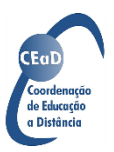